## **Programmaktualisierung / Update**

## <span id="page-0-0"></span>Programmaktualisierung durchführen

Die Aktualisierung von microtech büro+ kann direkt aus dem Programm heraus angestoßen werden - oder manuell mittels Download der aktuellsten Version von büro+ aus dem Service-Portal installiert werden.

#### **Inhalt**

- [Programmaktualisierung durchführen](#page-0-0)
	- [Automatisches Aktualisieren der Software](#page-0-1)
	- [Manuelles Aktualisieren der Software \(Download der Software über das Service-Portal\)](#page-1-0)
		- [Bei einem manuellen Update wird nachfolgende Vorgehensweise empfohlen:](#page-1-1)
			- **[1. Versionsstand prüfen](#page-2-0)**
			- [2. Erstellen einer Verzeichnissicherung \("Datensicherung"\)](#page-2-1)
			- $\blacksquare$ [3. Herunterladen der aktuellen Version \(Update & Neuinstallation\)](#page-3-0)
			- [4. Installation des Updates](#page-4-0)
			- [4a. Datensicherung während der Update-Installation erstellen](#page-5-0)
			- $\blacksquare$ [5. Neustart der Software am Datenserver](#page-6-0)
			- [6. Aktualisierung der Arbeitsplätze \(Clients\)](#page-7-0)

<span id="page-0-1"></span>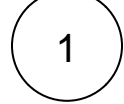

## **Automatisches Aktualisieren der Software**

Rufen Sie über Registerkarte: **HILFE** die Schaltfläche: **UPDATES** auf. Sofern eine Version bereitsteht, wird diese für Sie heruntergeladen und **zur Installation angeboten**.

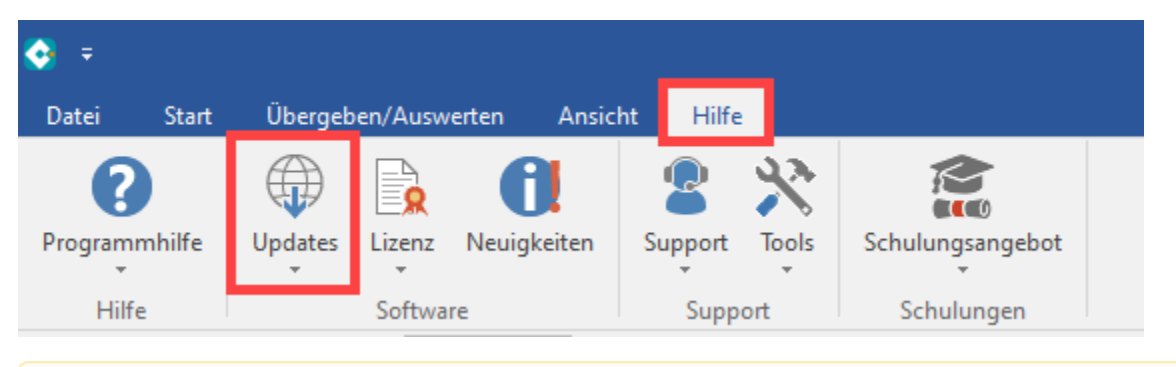

#### **Beachten Sie:** Λ

Beachten Sie auch weiterhin die Hinweise zur Erstellung einer Datensicherung: **[Bereitstellen einer Datensicherung \(mit](https://hilfe.microtech.de/pages/viewpage.action?pageId=23825252)  [Einbeziehung der Middleware\)](https://hilfe.microtech.de/pages/viewpage.action?pageId=23825252)** bevor Sie eine Version aufspielen.

Das Herunterladen der Update-Datei kann bei Bedarf auch über die Schaltfläche: **ABBRECHEN** wieder gestoppt werden.

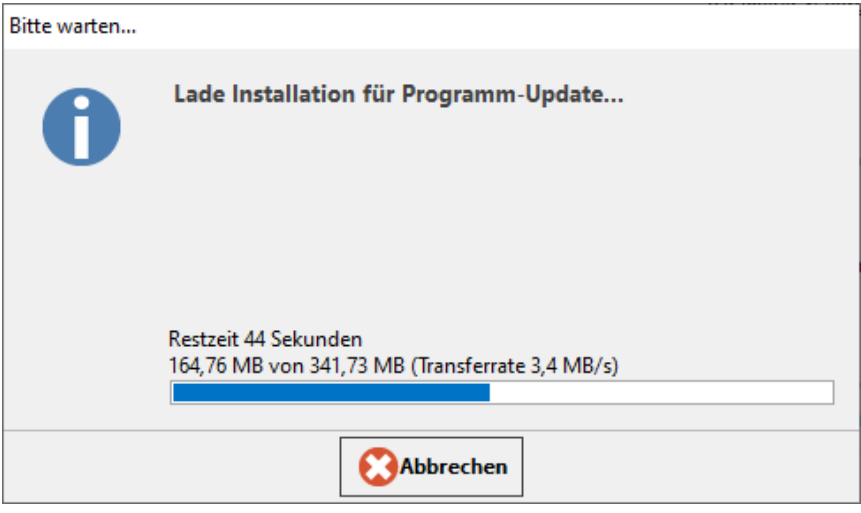

Nach dem Download des Updates befindet sich die Update-Datei im microtech-Programmordner unter "Daten" > "Update".

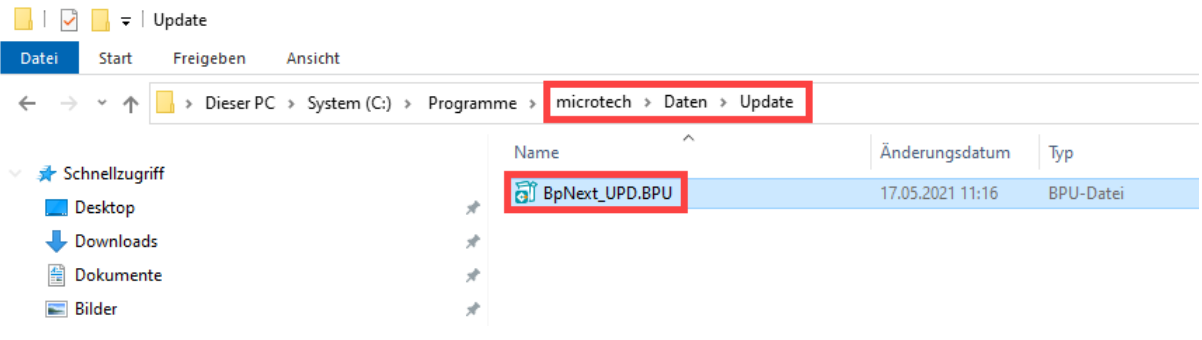

<span id="page-1-0"></span>2

## **Manuelles Aktualisieren der Software (Download der Software über das Service-Portal)**

Unter dem Link:<https://portal.microtech.de/download-center>finden Sie die jeweils aktuellste Version von microtech büro+.

Alternativ kann auch über die Split-Schaltfläche: **UPDATES** direkt aus büro+ in das Download-Center des Service-Portals gewechselt werden.

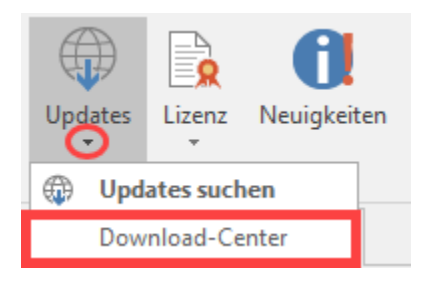

## <span id="page-1-1"></span>**Bei einem manuellen Update wird nachfolgende Vorgehensweise empfohlen:**

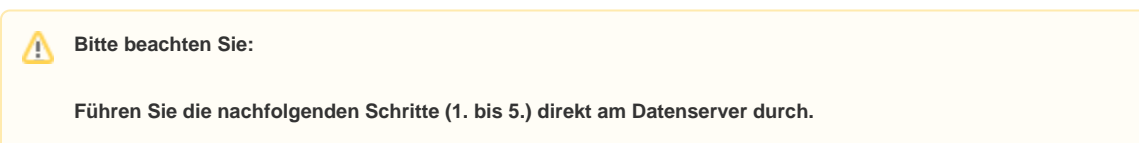

#### <span id="page-2-0"></span>**1. Versionsstand prüfen**

Über Registerkarte: **DATEI** - **HILFE** - Schaltfläche: **SUPPORT & HOTLINE...** entnehmen Sie der Programminformation Ihren Versionsstand (z. B. "büro+ Versionsstand 21.0.xxxx"). Dieser wird für das spätere Herunterladen des korrekten Updates aus dem Internet benötigt.

#### <span id="page-2-1"></span>**2. Erstellen einer Verzeichnissicherung ("Datensicherung")**

Zunächst beenden Sie am Datenserver den büro+-Server und erstellen anschließend an diesem Datenserver eine Datensicherung.

Wir empfehlen eine Kopie des kompletten microtech-Verzeichnisses zu erstellen. Standardmäßig finden Sie dieses unter **"... /Programme (x86)/microtech"**.

Markieren Sie den Ordner und wählen Sie im Explorer die Schaltfläche: **KOPIEREN** (alternativ geht dies auch mit der rechten Maustaste und dem Eintrag: KOPIEREN oder dem Tastaturkürzel: " **STRG + C** ")

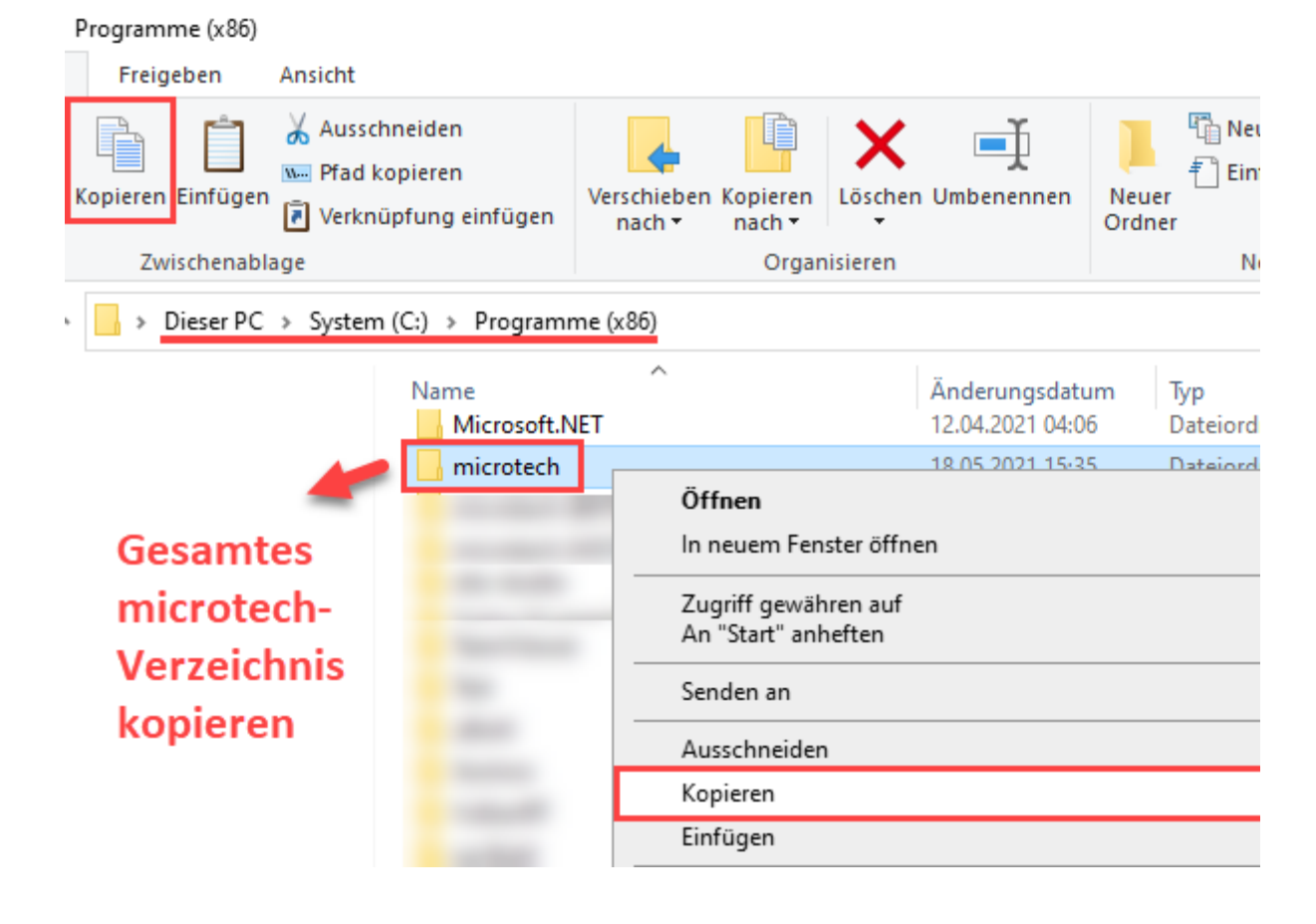

Im Anschluss speichern Sie die Verzeichnis-Sicherung in einem dafür vorgesehen Ordner.

Erstellen Sie z. B. einen Ordner mit dem Namen "Datensicherung" oder "Verzeichnissicherung" auf einem externen, sicheren Medium (z.B. USB-Laufwerk) mit ausreichend Platz (Speicherkapazität).

Wählen Sie im Explorer die Schaltfläche: **EINFÜGEN**

(alternativ geht dies auch mit der rechten Maustaste und dem Eintrag: EINFÜGEN oder dem Tastaturkürzel: " **STRG + V** ")

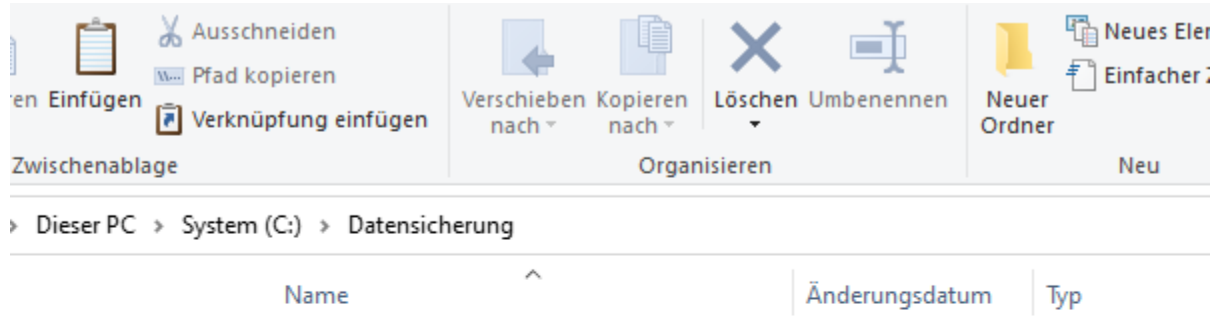

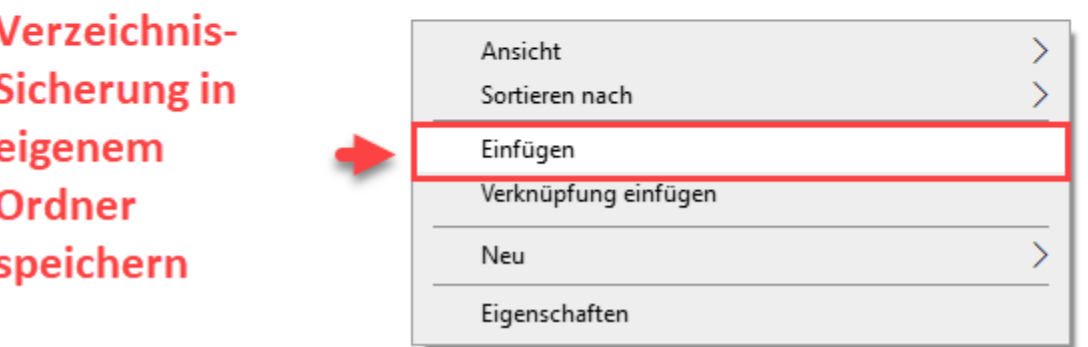

#### Es werden nun **alle Daten kopiert**.

Arbeiten Sie bevorzugt auch mit Ordnernamen, die das Datum der Datensicherung erkennbar machen, z. B. Ordnername "**2021-11-22 Datensicherung Meine Firma**".

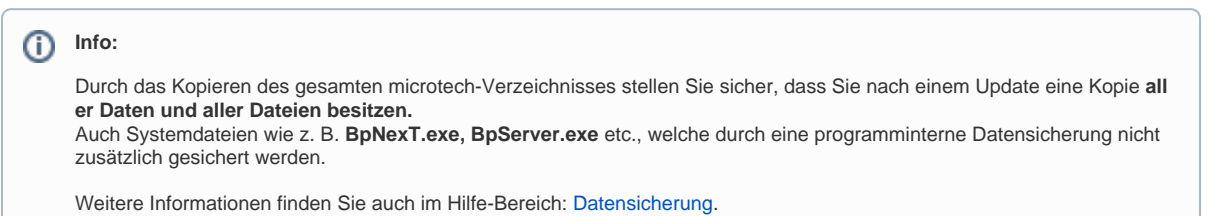

#### <span id="page-3-0"></span>**3. Herunterladen der aktuellen Version (Update & Neuinstallation)**

Nach dem Erstellen der Datensicherung begeben Sie sich bitte auf unser Service-Portal. Das Login erfolgt mit Ihren Kundendaten (**Kundennummer + PLZ**).

Über den Bereich: "**Download-Center**" wählen Sie den Eintrag:

**Software - büro+ - Installation/Update - microtech büro+ - DOWNLOAD**

Auf der Download-Seite im Service-Portal finden Sie auch Informationen zum aktuellen Versions-Stand.

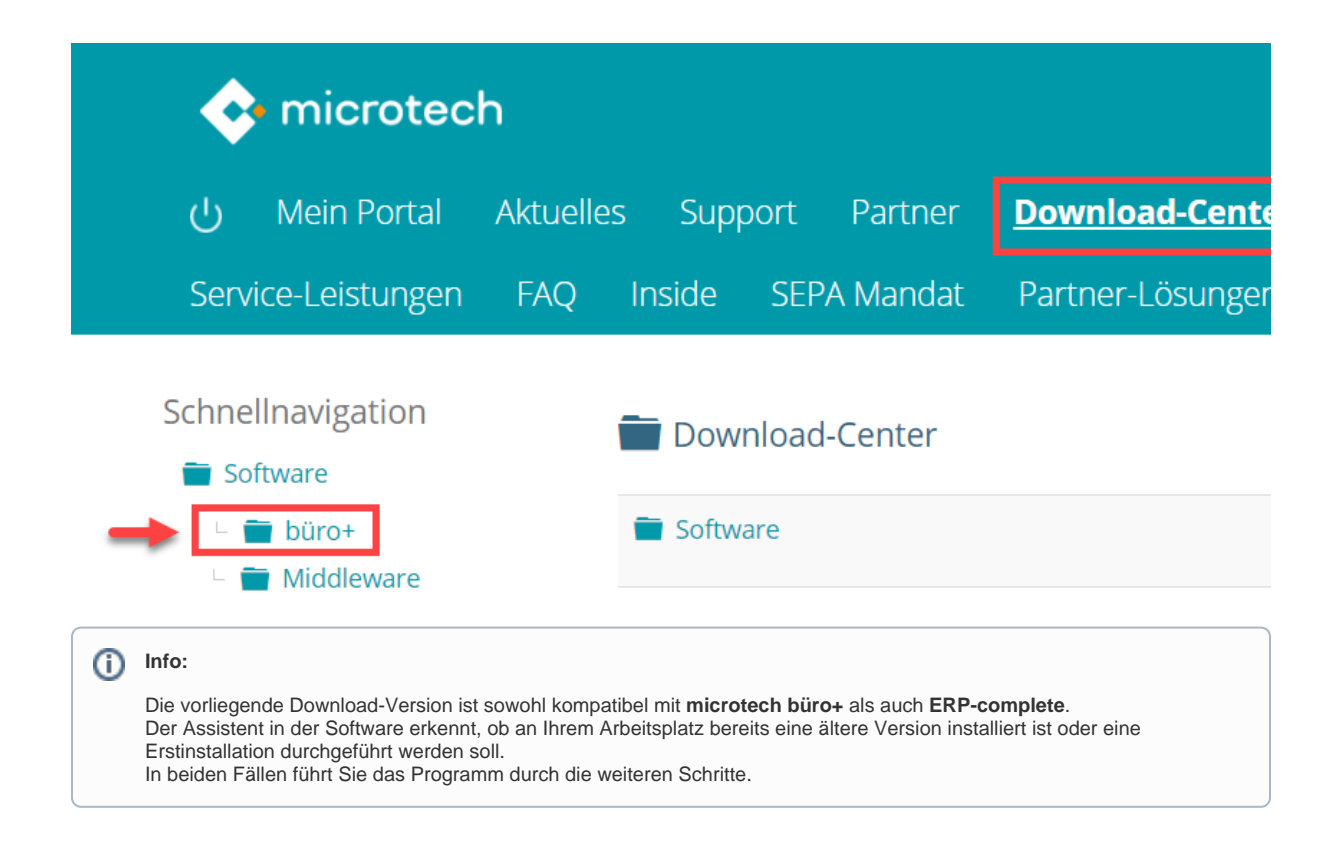

## <span id="page-4-0"></span>**4. Installation des Updates**

Nachdem der Download ausgeführt wurde, begeben Sie sich **auf den Datenserver** in das Zielverzeichnis und öffnen die heruntergeladene Datei Ihrer microtech Software durch Doppelklick. Bestätigen Sie die Sicherheitsabfrage von Microsoft Windows. Im Anschluss folgen Sie dem Assistenten.

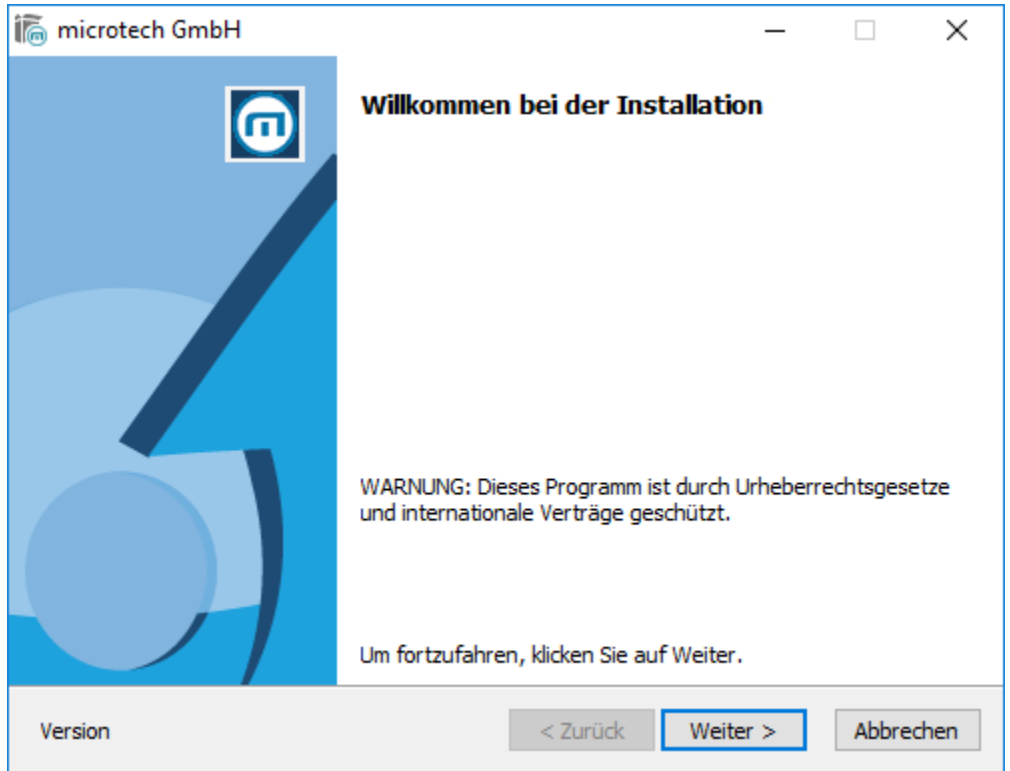

Dieser bietet Ihnen vor der Installation noch die Möglichkeit, die Programmänderungen einzusehen und bittet Sie um eine Bestätigung der aktuellen Lizenzbedingungen.

## <span id="page-5-0"></span>**4a. Datensicherung während der Update-Installation erstellen**

Bei der Installation eines Updates wird die Option "**Datensicherung jetzt erstellen**" angeboten.

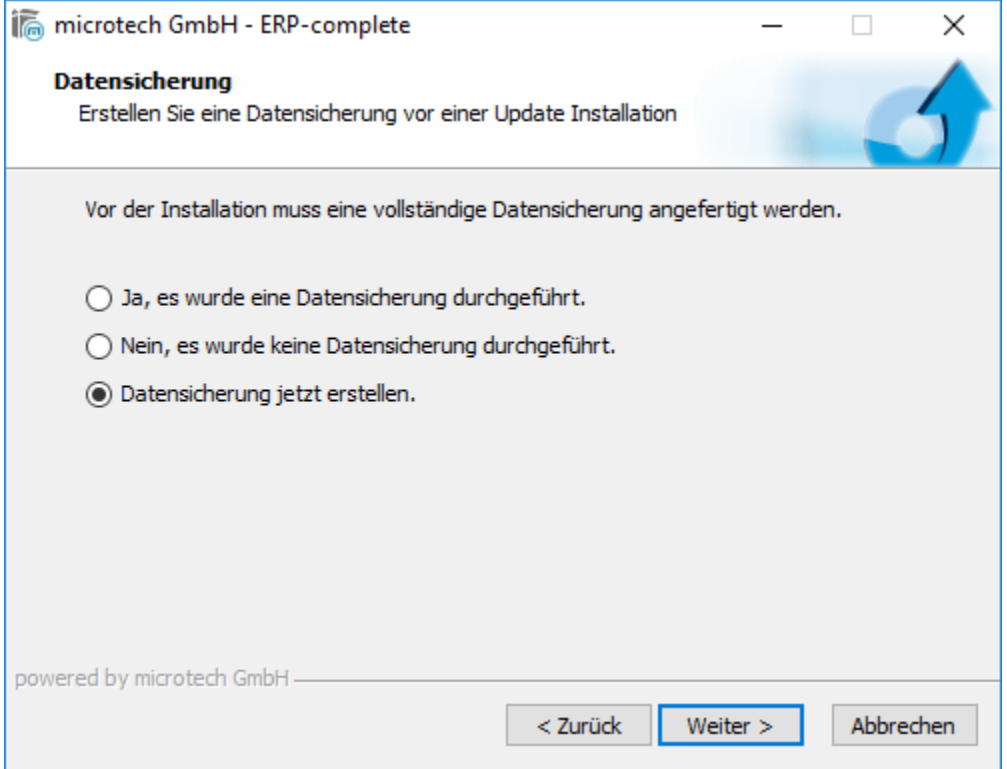

Das Verzeichnis ist frei wählbar. Wählen Sie einen Ort, den Sie leicht wiederfinden

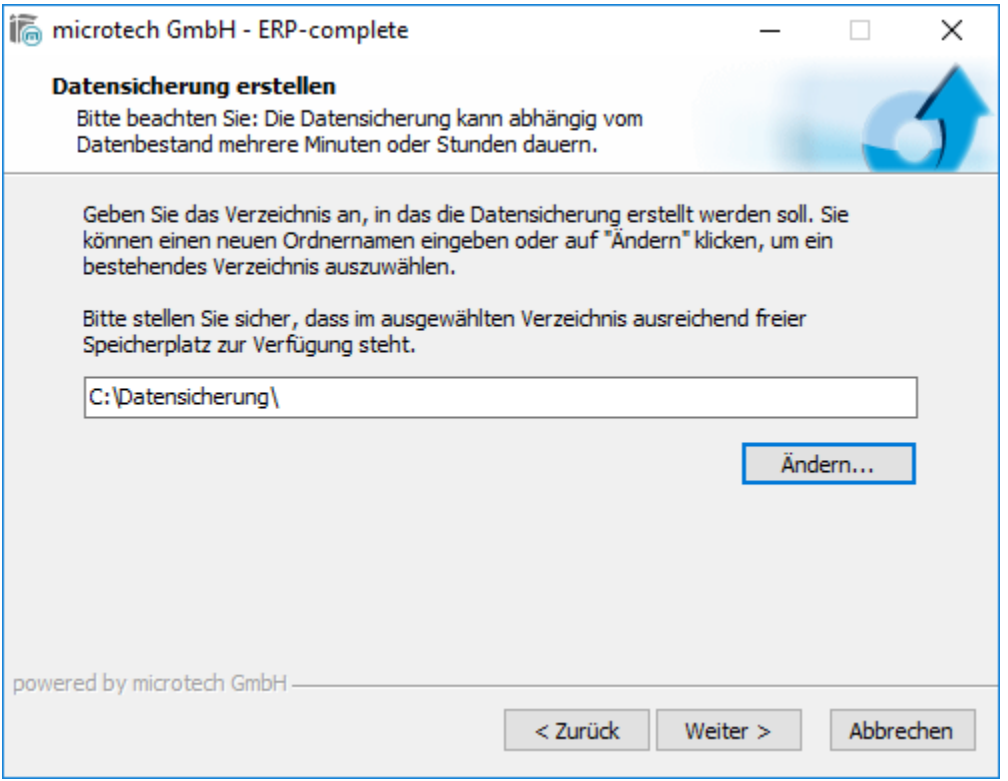

Der Aufbau des Namens der Datensicherung ist "**Sicherung\_microtech-dd-mm-jjjj.zip**". Eine an einem Tag wiederholt über das Update erzeugte Datensicherung überschreibt nach Rückfrage die erste Datensicherung.

Es werden **maximal 2** Datensicherungen in einem Verzeichnis gehalten.

In der **Datensicherung.ini** werden die aktuellen Datensicherungsnamen hinterlegt.

Die an 2. Stelle stehende Sicherung wird beim nächsten Update gelöscht, die an erster Stelle stehende Datensicherung wird auf Platz 2 verschoben und die aktuelle Sicherung an die erste Stelle gesetzt.

Folgen Sie dem Assistenten und bestätigen Sie abschließend mittels Schaltfläche: **FERTIGSTELLEN**.

Die Datensicherung kann mehrere Minuten an Zeit beanspruchen, je nach Größe und Hardware.

## <span id="page-6-0"></span>**5. Neustart der Software am Datenserver**

Wurde der Setup-Assistent ausgeführt, starten Sie am Datenserver den microtech büro+ Server in gewohnter Weise.

Anschließend starten Sie das Programm büro+. Es wird direkt der Wartungsassistent gestartet.

# Willkommen beim Wartungsassistent!

Dieser Assistent soll Ihnen bei der Wartung Ihrer Daten helfen. Nachfolgend werden alle Datendateien einer Versionsprüfung unterzogen.

Klicken Sie auf die Schaltfläche WEITER, um auf die nächste Seite zu gelangen.

Ist der Wartungsassistent fertig ausgeführt starten Sie jeden Mandanten ein Mal komplett mit Ihrer büro+ Anmeldung durch. Anschließend sind die Arbeiten am Datenserver beendet.

### <span id="page-7-0"></span>**6. Aktualisierung der Arbeitsplätze (Clients)**

Beim erstmaligen Neustart der Software an den Clients erscheint eine Meldung, dass ein Update installiert wurde.

Es erscheint ein Assistent, der entsprechend abzuarbeiten ist.

Anschließend kann in gewohnter Weise mit der Software auch an den Clients gearbeitet werden.

#### **Weitere Themen**

• [Schneller Wartungsmodus](https://hilfe.microtech.de/display/PROG/Schneller+Wartungsmodus)